## ユーザーの追加方法

-WINDOWS 2008R2 SERVER ご利用のお客様へ-

WINSERVER アシストアップ株式会社

## 目次

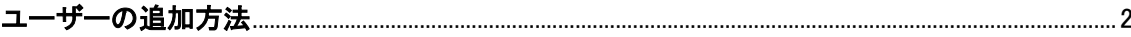

※サーバーにログインする際のユーザーを追加したい場合 本マニュアルご利用ください。

## <span id="page-2-0"></span>ユーザーの追加方法

管理者権限を持ったユーザーでリモートデスクトップ接続を行います。 サーバーにログイン後、「スタート」-「コントロールパネル」とクリックします。

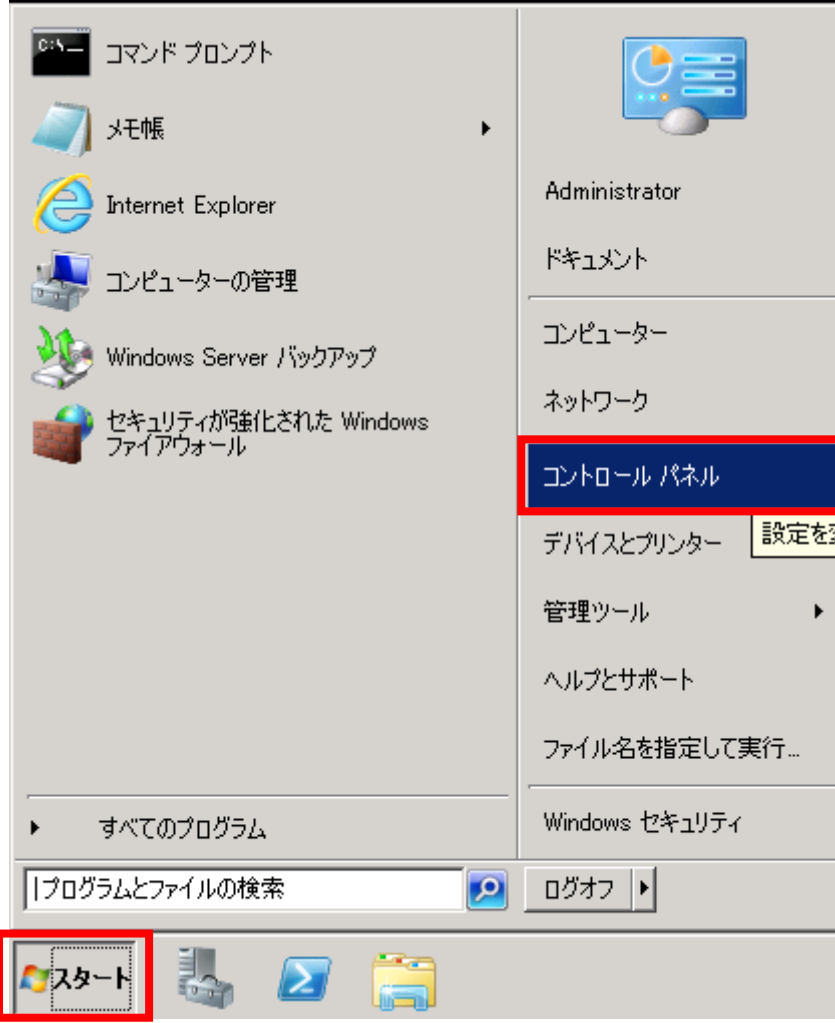

図 1

コントロールパネルが開きますので、「ユーザアカウント」の「ユーザアカウントの追加ま たは削除」をクリックします。

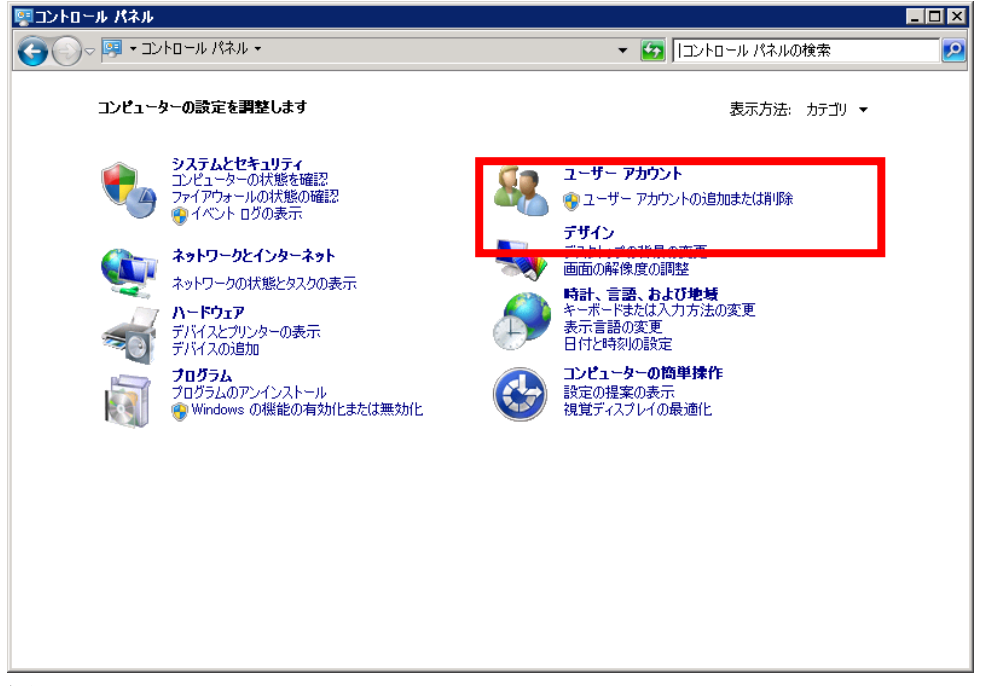

## 図 2

新しいアカウントの作成をクリックします。

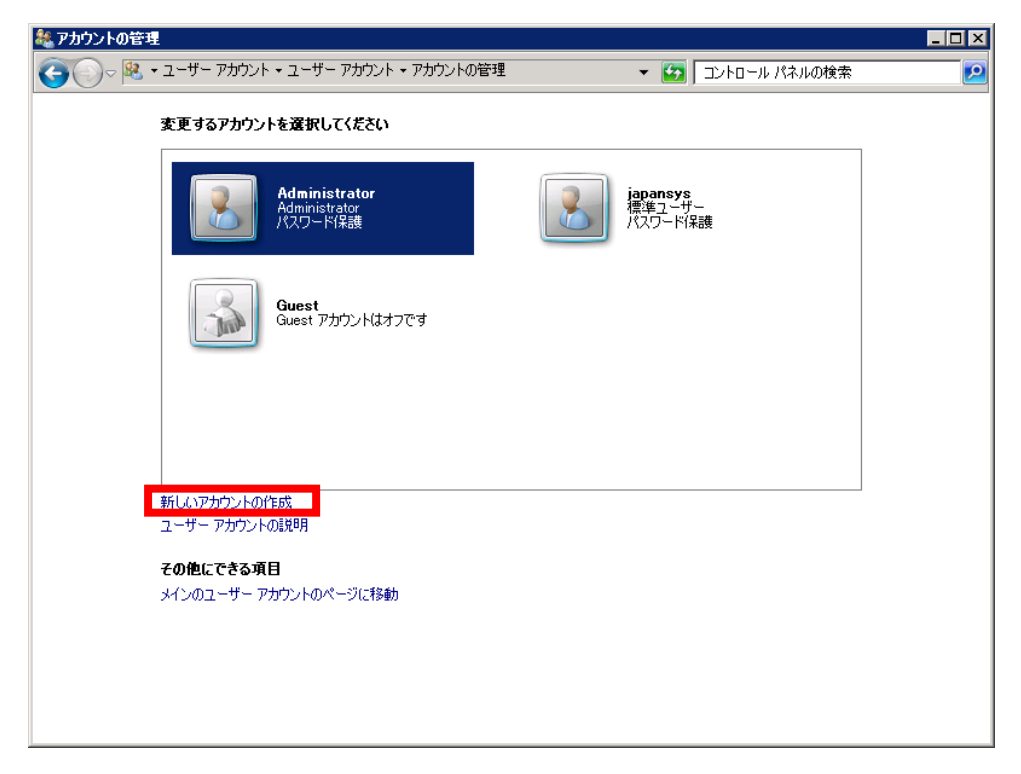

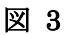

新しいアカウントの作成画面が表示されますので、「アカウント名」を入力し、「管理者(A)」 を選択して、「アカウントの作成」をクリックします。

※リモートデスクトップ接続出来るユーザーを作成するためには、対象のアカウントを管 理者にするか、「Remote Desktop Users」グループに追加する必要があります。

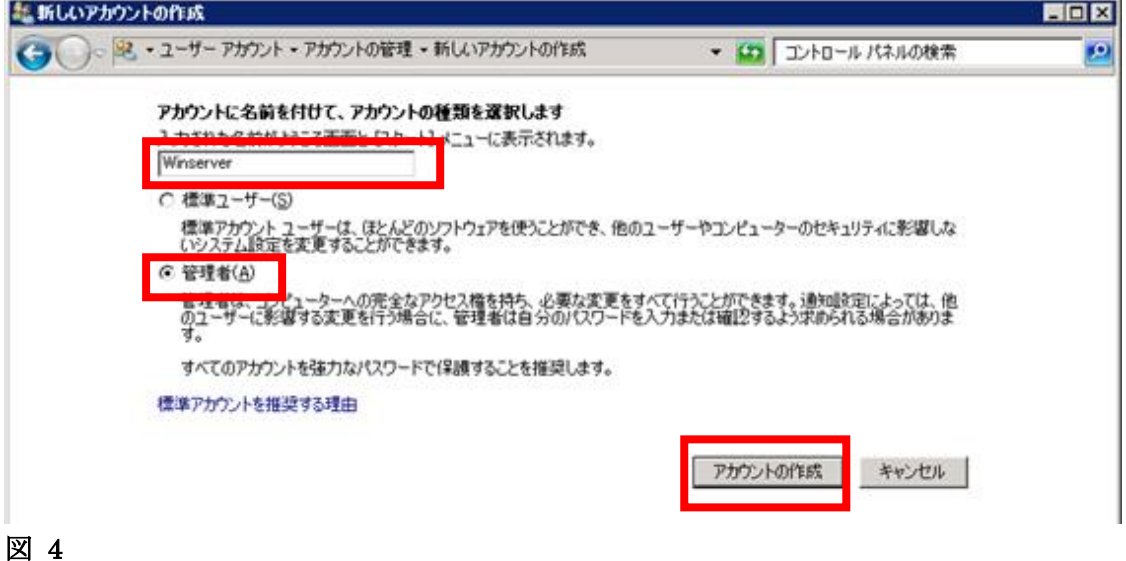

アカウントの管理画面に戻り、ユーザーが追加されたことが分かります。この時点で新しい ユーザーにはパスワードが設定されていないためパスワードを設定する必要があります。 先ほど追加したユーザーをクリックします。

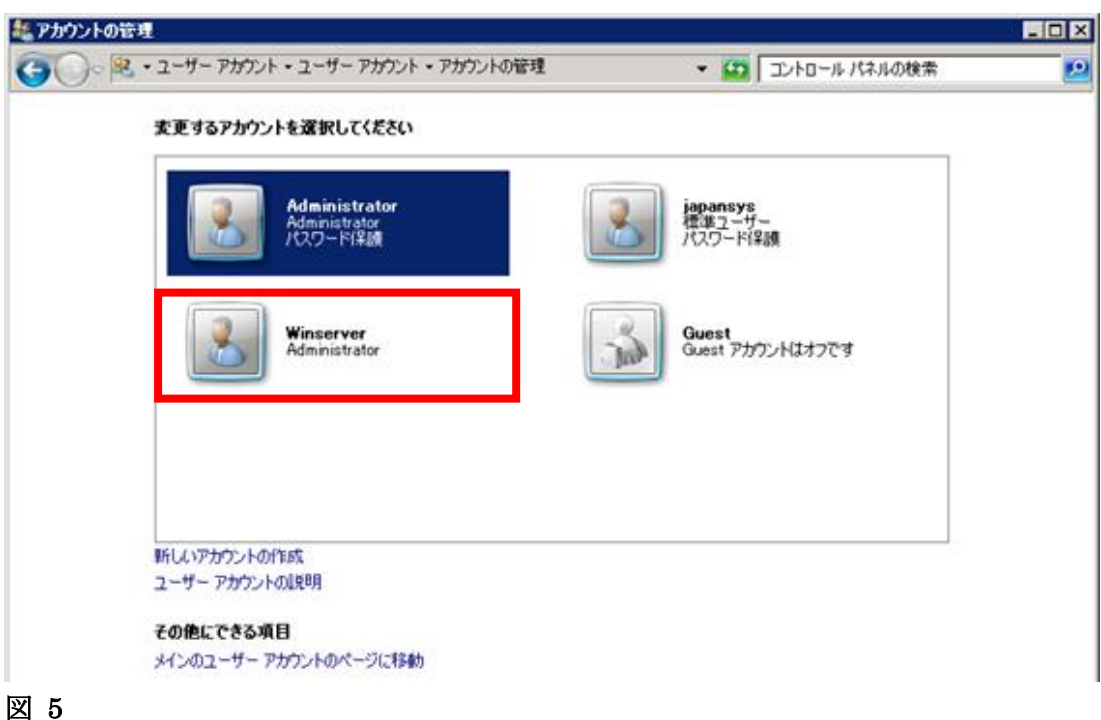

4

アカウントの変更画面になりますので、「パスワードの作成」をクリックします。

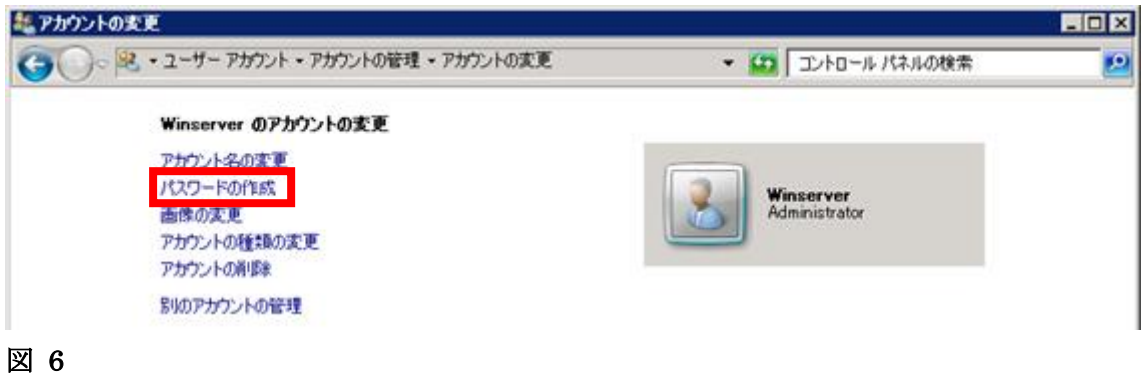

パスワードを入力し「パスワードの作成」をクリックします。

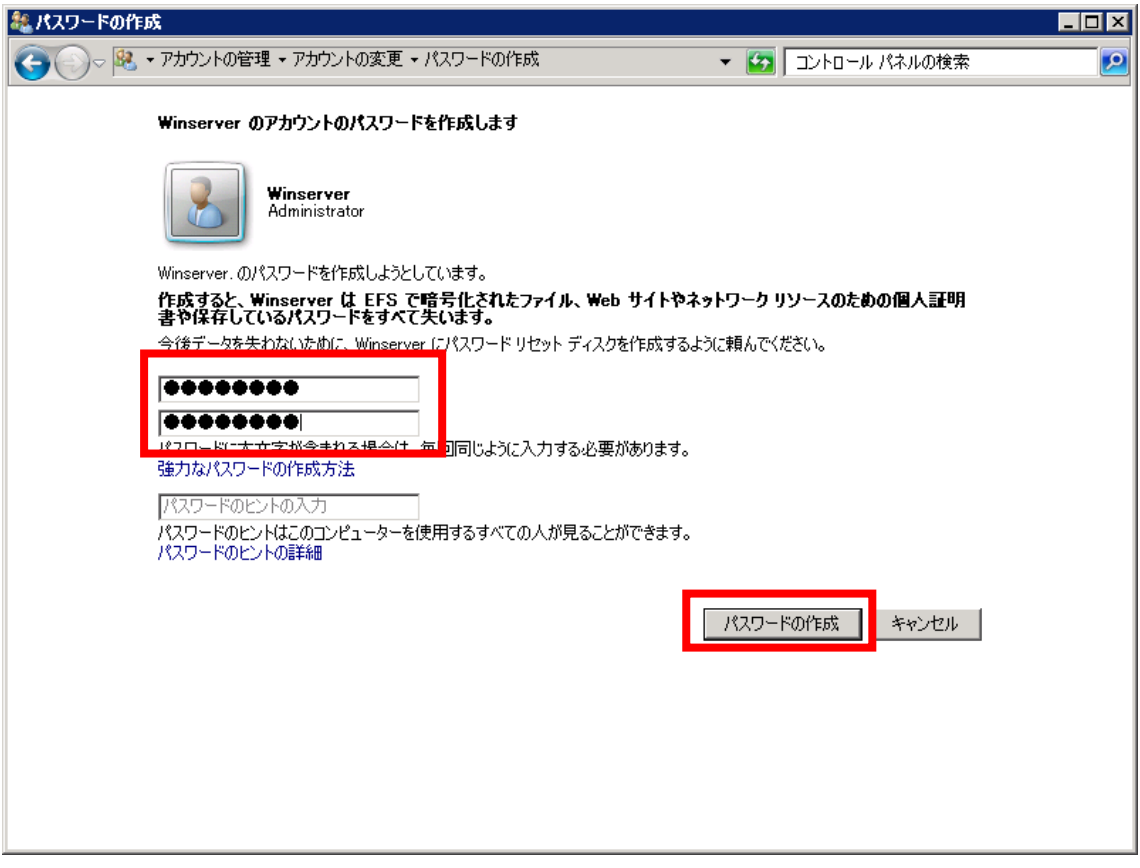

図 7

アカウントの変更画面に戻りパスワードの設定完了です。

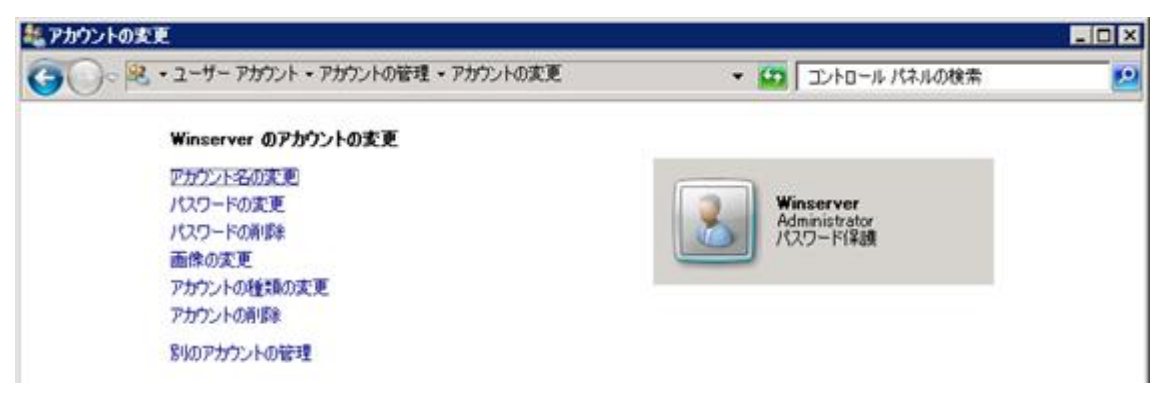

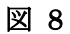

以上

改定日 2017/4/13